## **How to Acknowledge a claim with Money Claim on Line (MCOL)**

**<https://www.moneyclaim.gov.uk/web/mcol/welcome>**

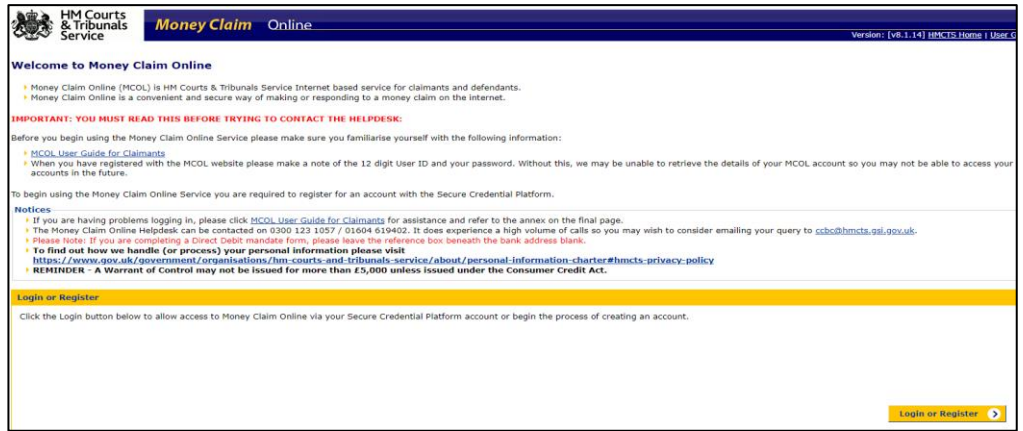

**1) Login/Register Button**

**2)**

**Register if this is your first time –**

**OR**

**Sign in using Government** Gateway Government Gateway user ID This could be up to 12 characters. Password Sign in Create sign in details **Problems signing in** I have forgotten my password I have forgotten my Government Gateway user ID

BETA This is a new service - your feedback will help us to improve it

**Login using previously registered details**

- **3) If NEW user - Create Sign in details - select the link If PREVIOUS user – enter Gateway ID and password & log in**
- **4) Enter Your email address**
	- **TICK the box** if EMAIL entered correctly
	- **Select – Continue**

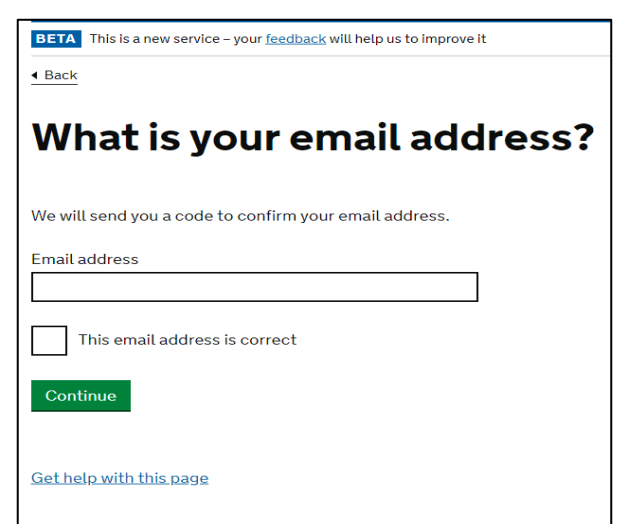

- **5)**
- **Enter the code sent to your email address**
- **Select confirm**

- **Confirmation**
- **Continue**

# **7)**

- **Enter your full name (as on court claim form)**
- **Continue**

# $\begin{array}{c}\n\stackrel{\leftrightarrow}{\longrightarrow} \\
\hline\n\end{array}$  $\mathbf{v}$  $\frac{Ful}{L}$  $\overline{\phantom{a}}$ Get **BET**  $\overline{AB}$  $\mathbf c$

 $\bar{\phi}$ h

Confirm your password

 $\begin{array}{|c|c|}\hline \textbf{Continue}\\ \hline \end{array}$ 

# **8)**

- **Create a password**
- **Repeat chosen password**
- **Continue**

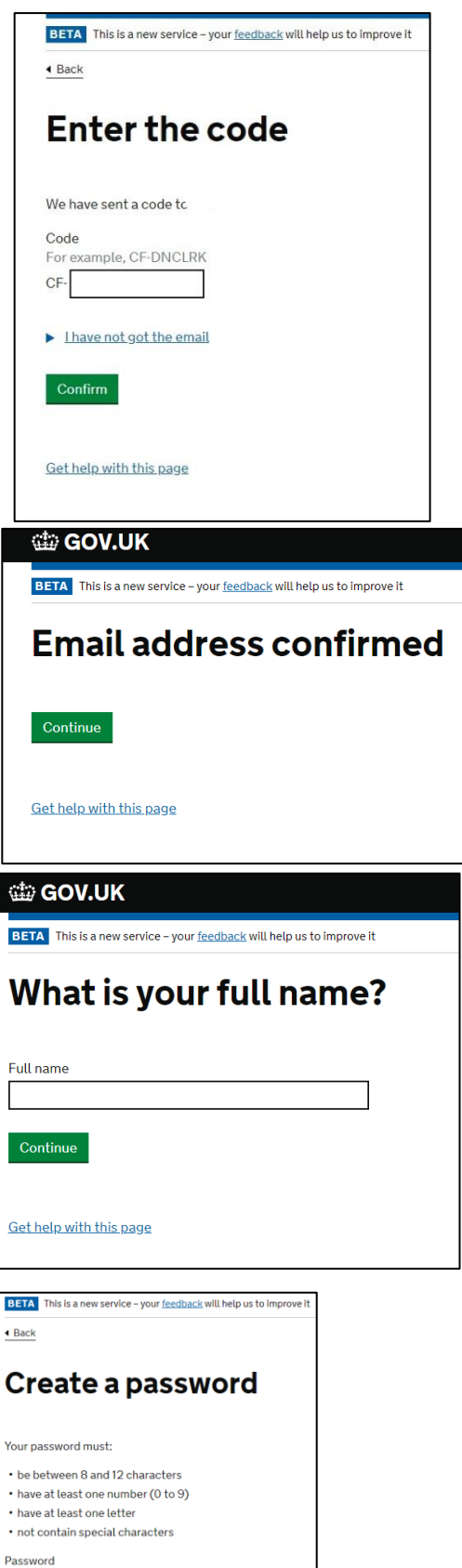

#### **9) Recovery details**

• **continue**

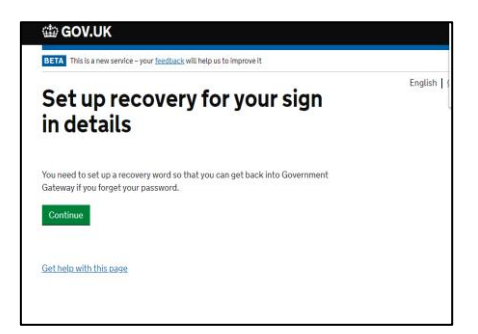

**BETA** This is a new service – your feedback will help us to impro

 $\triangleleft$  Back

#### **10)**

#### **A memorable word required**

• **continue**

#### **11) Your Gateway ID-**

- Make a note of this
- **Continue**

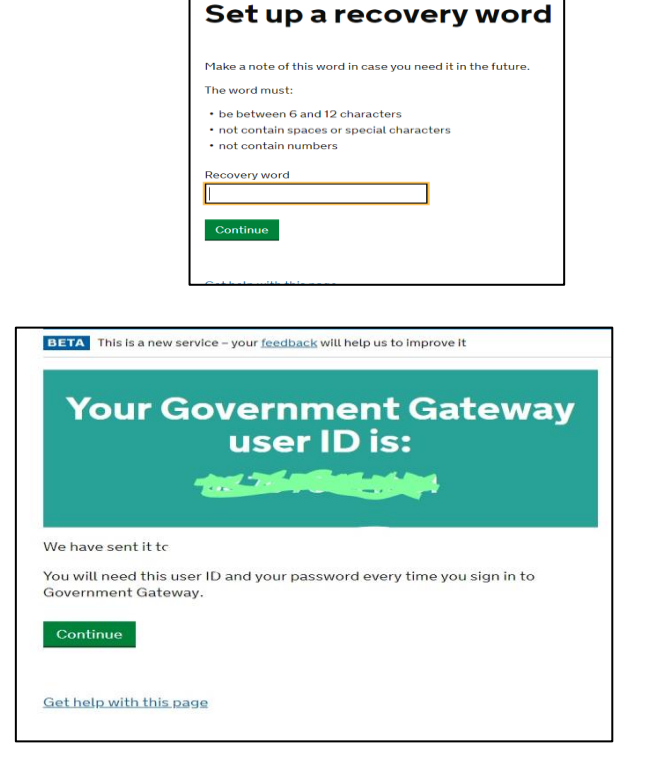

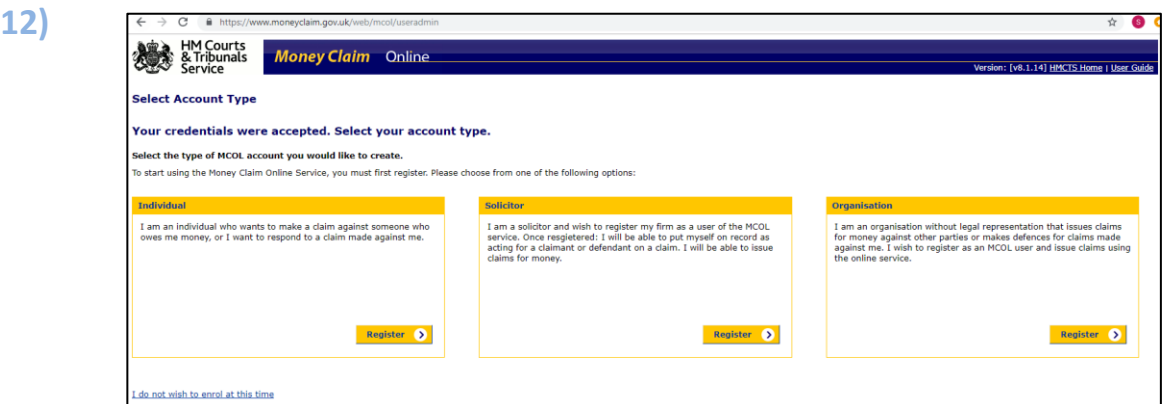

- **Individual Or**
- **Organisation (**this is for companies who have claims issued**)** Please note this document has been set up for individuals, it is believed that the organisation section will not differ that greatly
- **REGISTER**

- **Add title**
- **Name will already be present**
- **Add House Number & Postcode**
- **Select Look Up**
- **Select address**
- **Enrol**

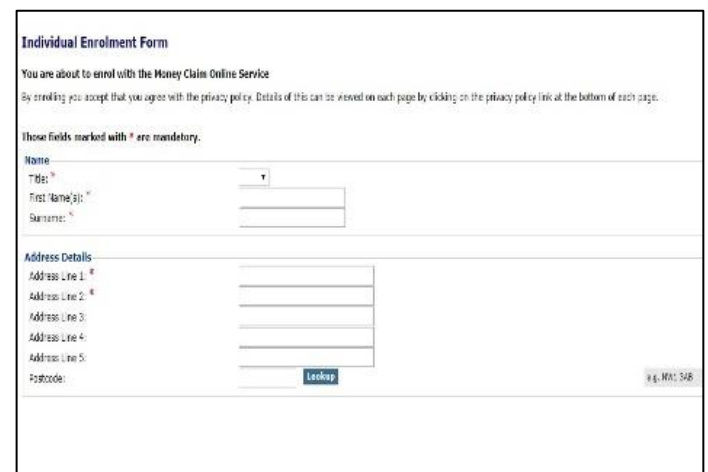

- **14) All details entered will be present on this page**
	- **MCOL Customer Number** should be noted also, essential for accessing assistance at a later date.

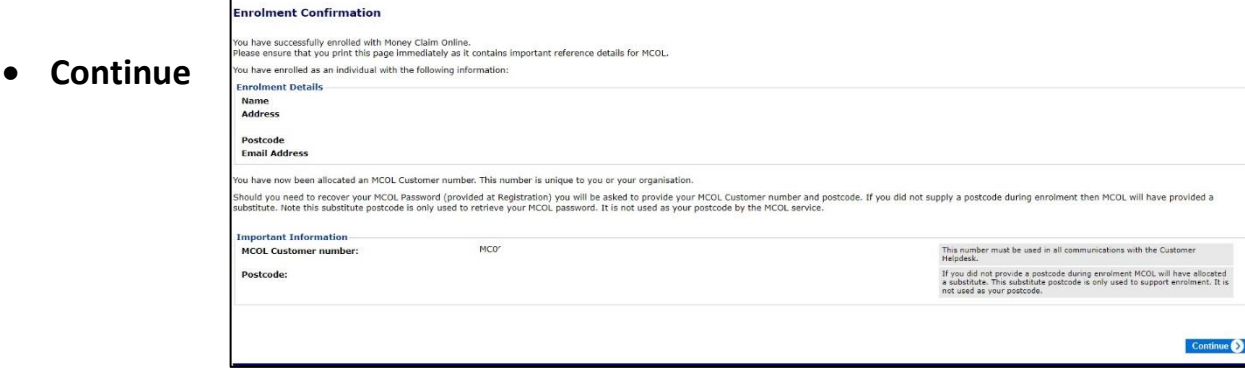

#### **15) The claim**

- **On the right you enter Claim Number** (front top right of Court Claim**,** and **password** bottom right (looks like gobbledegook) **case sensitive so get it right**
- **Respond to claim**

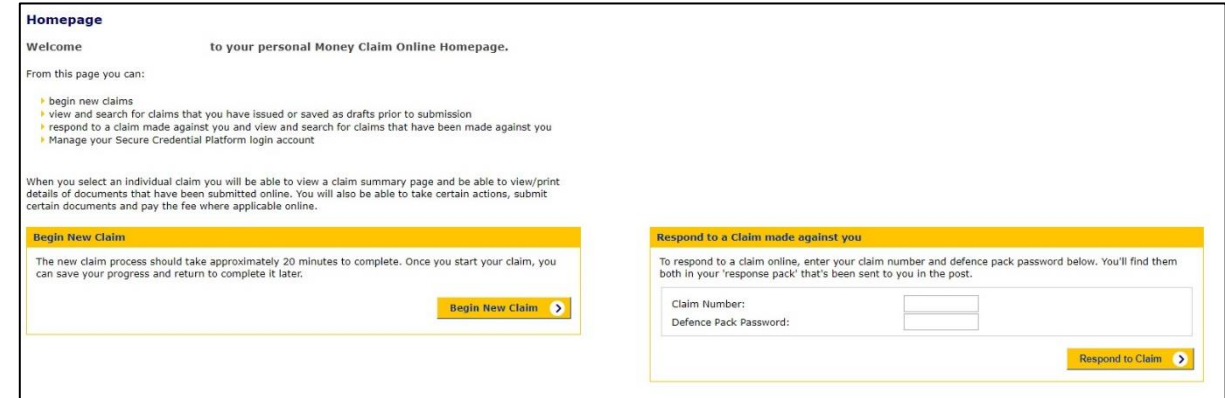

#### **16) START AOS – TOP RIGHT BUTTON –**

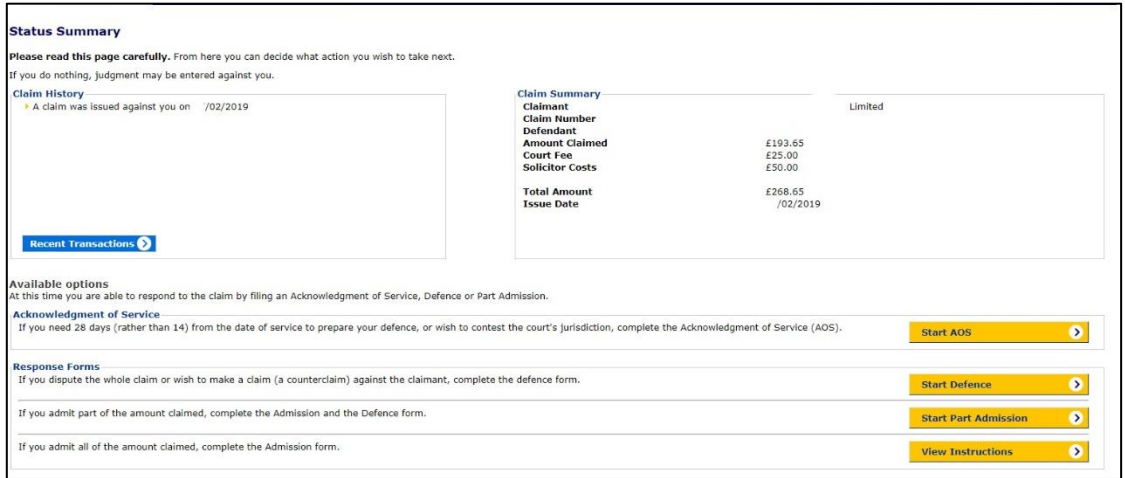

# **NO OTHERS OPTIONS ADVISED AT THIS POINT**

- **17)** 
	- **Unique Ref – Can be left Blank (Parking Crooks e.g.)**

**If multiple claims – maybe use the PCN number to help differentiate – (BWLEGAL issue in this manner)**

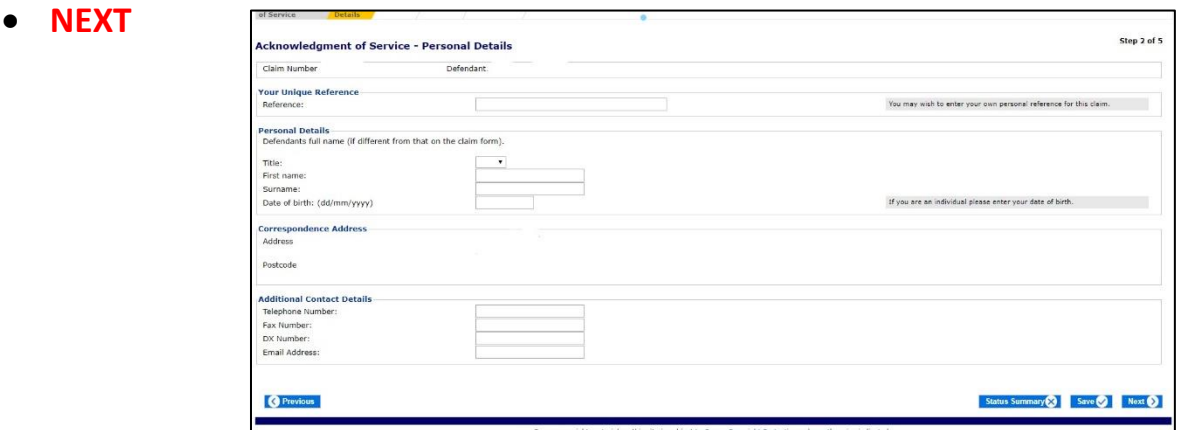

#### **18) Defend all of the claim**

- **Unless** You want to offer payment for part of the claim (**BEWARE** they will state this makes you liable for all of the charges)
- **Jurisdiction – Blank** unless you believe claim should be in another court **(Magistrates** for **Byelaws** or You are **NOT WALES/ENGLAND** RESIDENT)
- **NEXT**

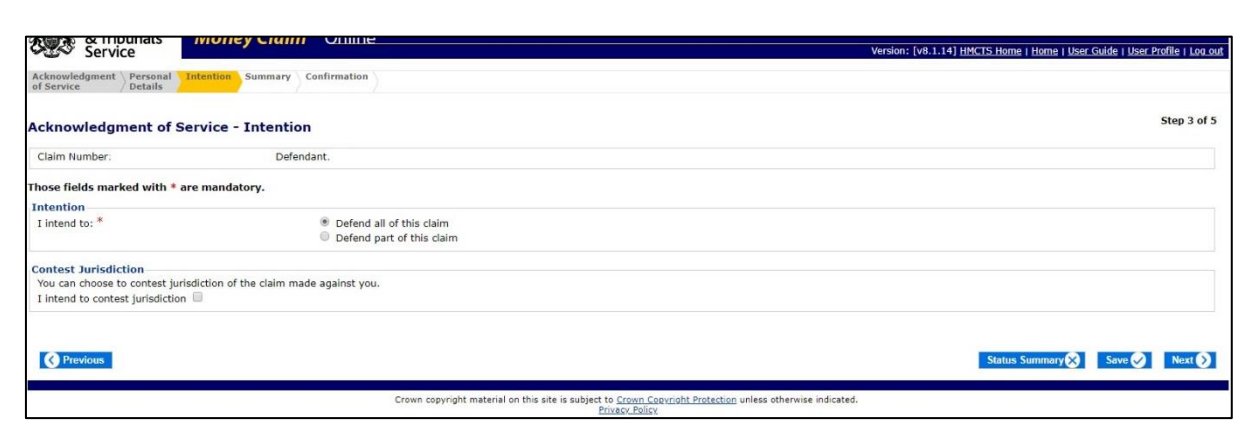

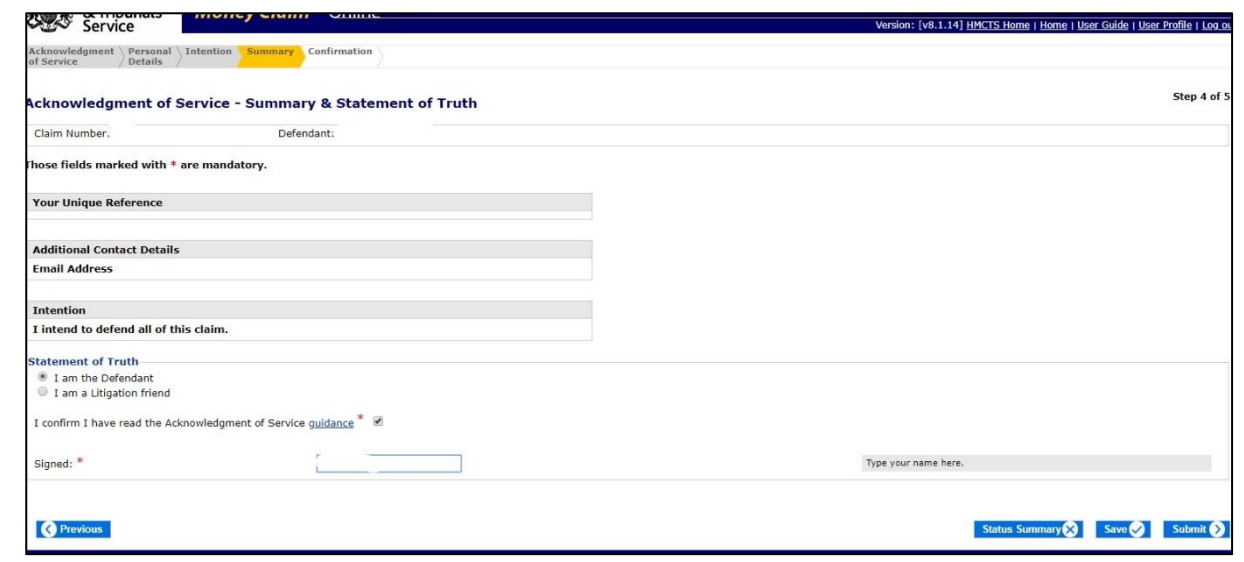

- **Select I am the Defendant**
- **Tick Confirmation box after reading AOS guidance notes**
- **Type name in Box**
- **SUBMIT**

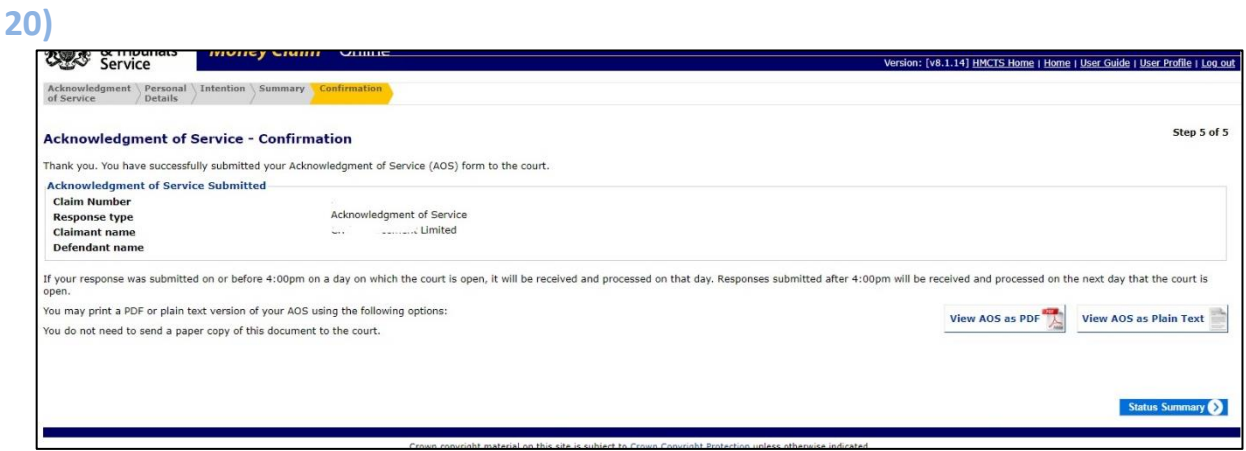

### **AOS COMPLETE - > Status Summary**

**You can download your AOS and save for future reference**

# **Overview with AOS noted (Top Left)**

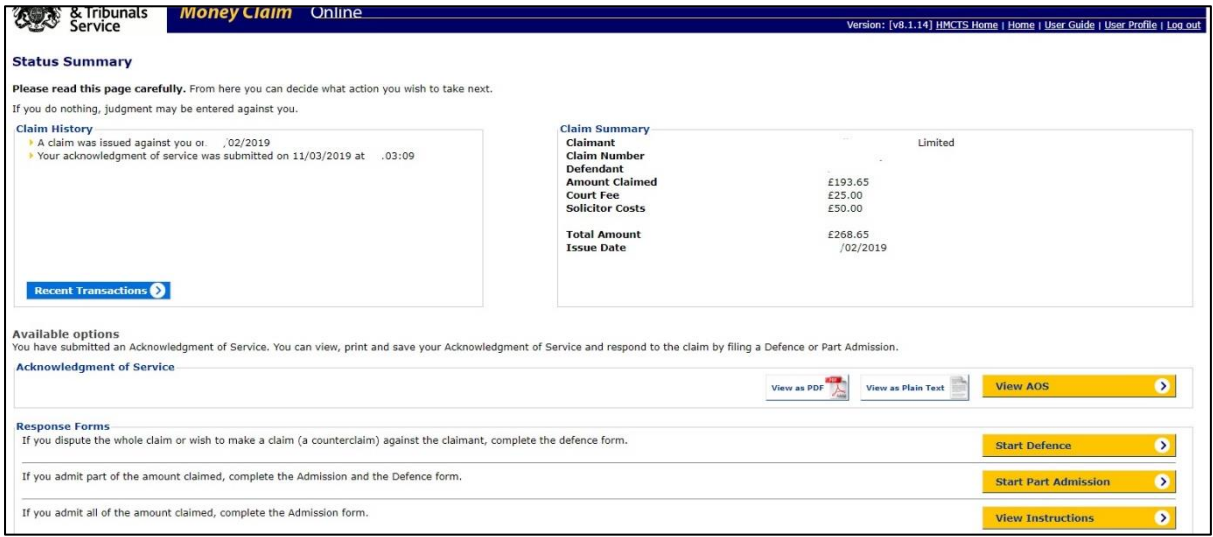

# **COMPLETED AOS – CONGRATULATIONS**

**Your Defence is due for submission 33 days from the issue date on the claim form – Calendar days – Weekends & Bank Holidays included – Note it in your diary.**